# **Configuring Igloo**

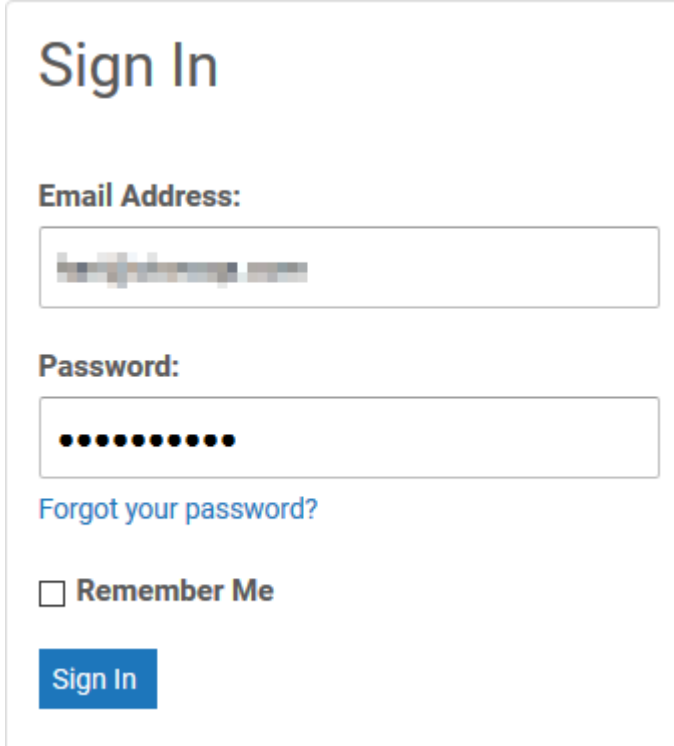

1. Login to Igloo as an Admin user.

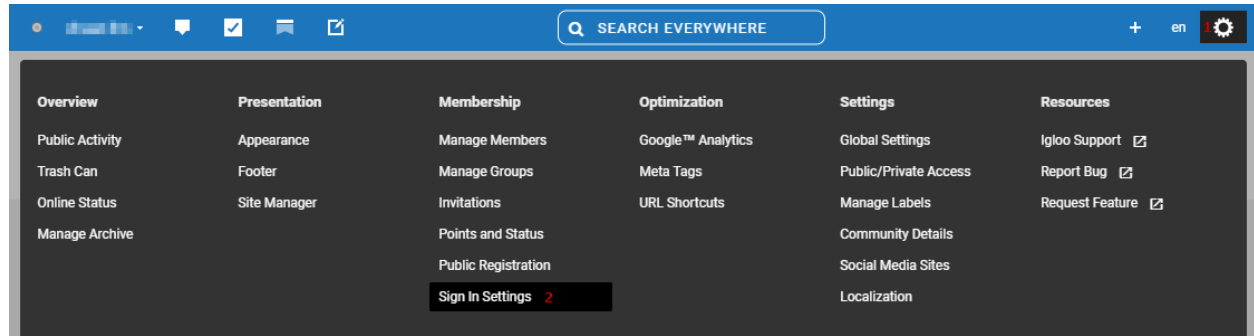

2. From the top right corner click on **Control Panel** icon **>** Select **Sign In Settings**.

# Sign In Settings

Enable "Forgot Password"

The system will send an email with a one-time reset password token. The token is valid for 24 hours. If a member does not follow through with the reset process, the old password will still be valid.

☑ Enable "Remember Me"

This allows users to keep their session active on any computer/device for 30 days.

□ Browser Session Termination

When enabled, the session will end when the browser application is closed.

Configurable Session Timeout

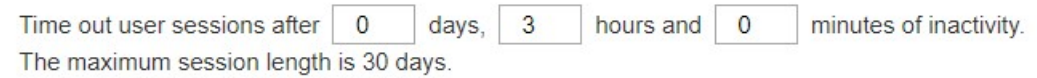

# **SAML Configuration @**

You can configure a SAML identity provider to manage who can access your site.

ConfigurenGAML Authentication

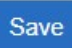

3. Sign In Settings window will open > Click on Configure SAML Authentication.

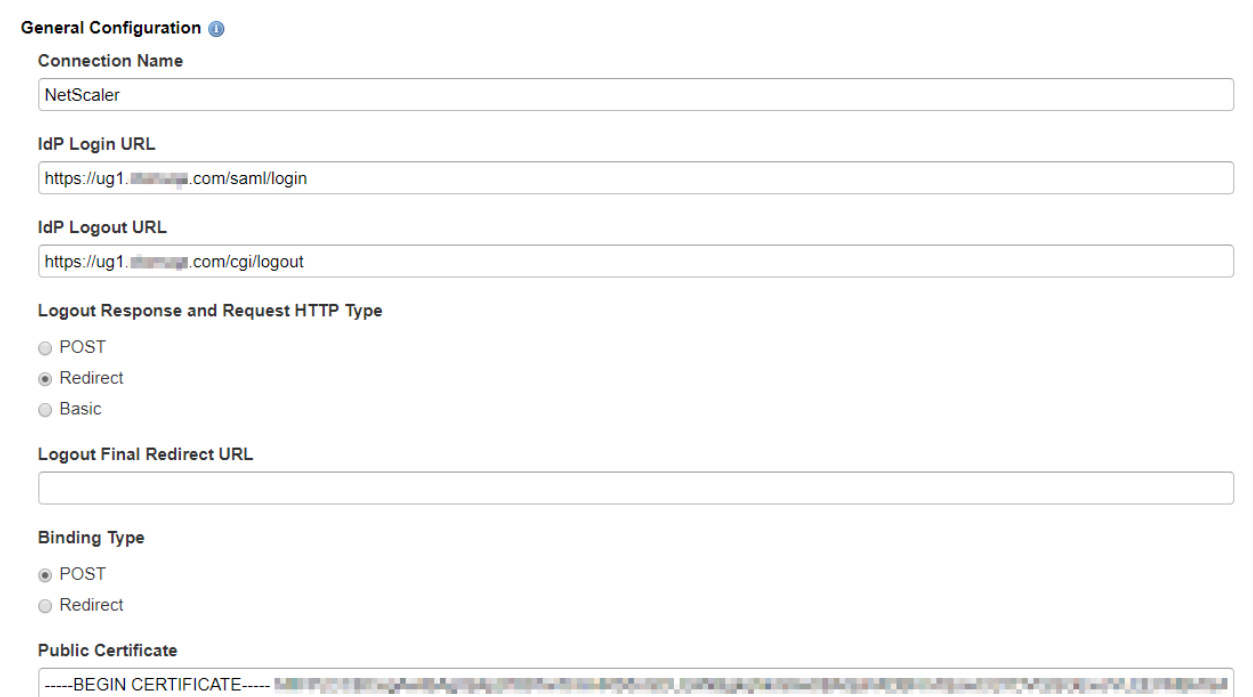

4. **SAML Configuration** window will open in a new tab **>** Under **General Configuration** fill the template with appropriate values.

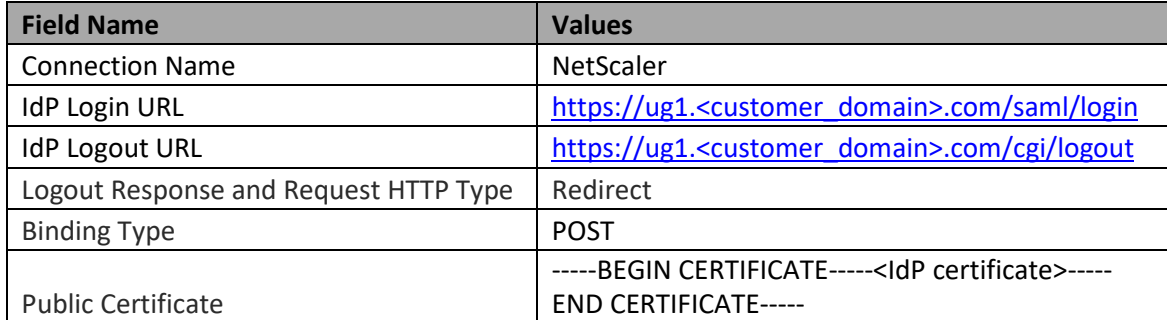

#### Response and Authentication Configuration @

 $\pmb{\mathrm{v}}$ 

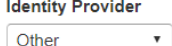

Other

**Identifier Type** 

**Email Address** 

## **Identifier Path**

/samlp:Response/saml:Assertion/saml:Subject/saml:NameID

#### **Session Index Path**

/samlp:Response/saml:Assertion/saml:AuthnStatement

#### **Email Path**

/samlp:Response/saml:Assertion/saml:AttributeStatement/saml:Attribute[@Name="Email"]/saml:AttributeValue

Example:/samlp:Response/saml:Assertion/saml:AttributeStatement/saml:Attribute[@Name="Email"]/saml:AttributeValue

#### **First Name Path**

/samlp:Response/saml:Assertion/saml:AttributeStatement/saml:Attribute[@Name="FName"]/saml:AttributeValue

Example:/samlp:Response/saml:Assertion/saml:AttributeStatement/saml:Attribute[@Name="FName"]/saml:AttributeValue

#### **Last Name Path**

/samlp:Response/saml:Assertion/saml:AttributeStatement/saml:Attribute[@Name="LName"]/saml:AttributeValue

Example:/samlp:Response/saml:Assertion/saml:AttributeStatement/saml:Attribute[@Name="LName"]/saml:AttributeValue

#### Drift Time (In Seconds)

 $\overline{\mathbf{5}}$ 

#### User creation on Sign in

• Create a new user in your site when they sign in (Users will be added to manage members on sign in)

● Do not create new users when they sign in (Users not in manage members will be denied access)

#### Sign in Settings <sup>®</sup>

- · Use SAML button on "Sign in" screen
- Redirect all users to IdP

# Save

### 5. Under Response and Authentication Configuration fill the template with appropriate values.

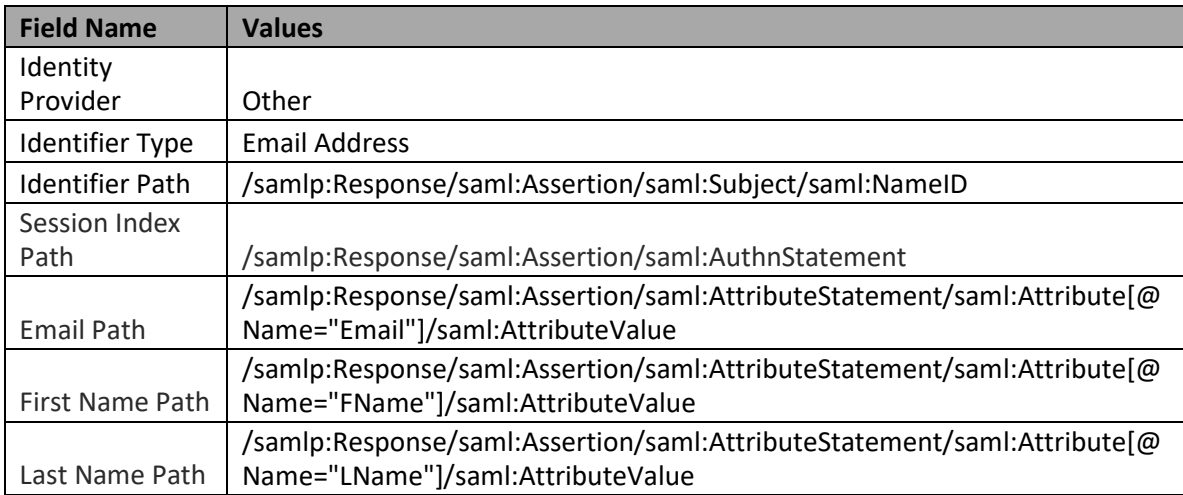

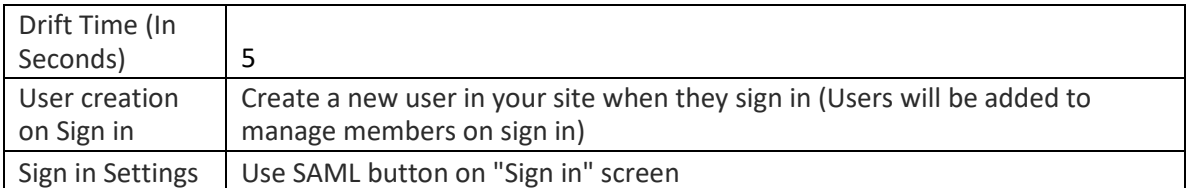

**Note: Identifier Path, Session Index Path, Email Path, First Name Path, Last Name Path will populate automatically, if not then fill the values as mentioned in the above table.**

6. Click **Save**.